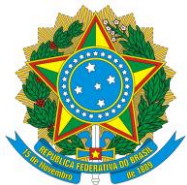

# **Manual de procedimentos de abertura e acompanhamento de chamadas no Sistema de Gestão de Demandas (SGD)**

**Vitória, junho de 2014**

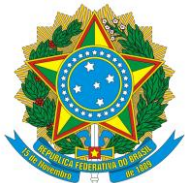

# **Manual de procedimentos de abertura e acompanhamento de chamados no Sistema de Gestão de Demandas (SGD) – Manual do síndico**

Este manual detalha os procedimentos para a abertura de chamados por meio da utilização do sistema online SGD, desenvolvido pela UFES.

**Vitória, junho de 2014**

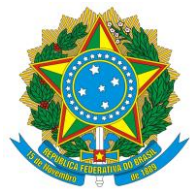

**Equipe de Gestão**

**Reitor Reinaldo Centoducatte**

**Vice-reitora Ethel Leonor Noia Maciel**

**Chefe de Gabinete Edebrande Cavalieri**

**Prefeito Universitário Renato Carlos Schwab Alves**

**Gerente de Manutenção Equipamentos e Edificações Rosália Antunes Martins**

> **Gerente de Obras Francisco Caniçali Primo**

**Gerente de Planejamento Físico Renata Cerqueira do Nascimento Salvalaio**

> **Gerente de Segurança e Logística Anival Luiz dos Santos**

> **Gerente de Licitações e Contratos Maria da Penha Ramos**

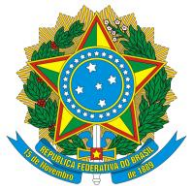

**Elaborado por Assessoria de Políticas de Gestão**

> **Assessor Marcelo Rosa Pereira**

**Estagiários Graciliano Alves da Costa Filho José Tarcísio Malacarne**

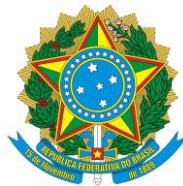

## **Lista de figuras**

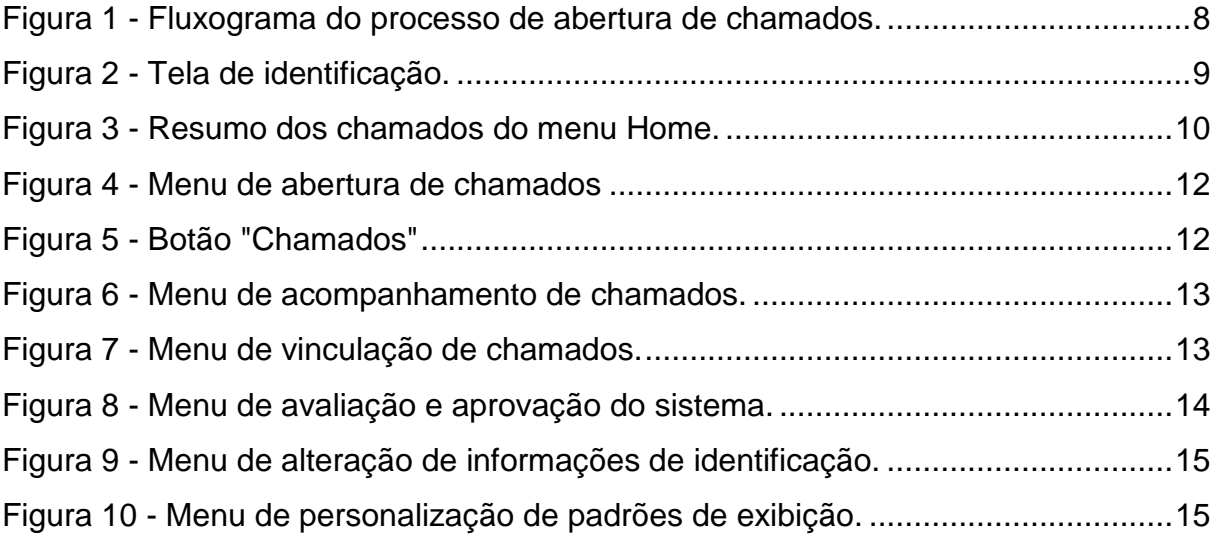

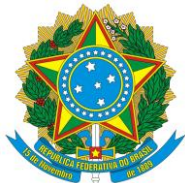

# **SUMÁRIO**

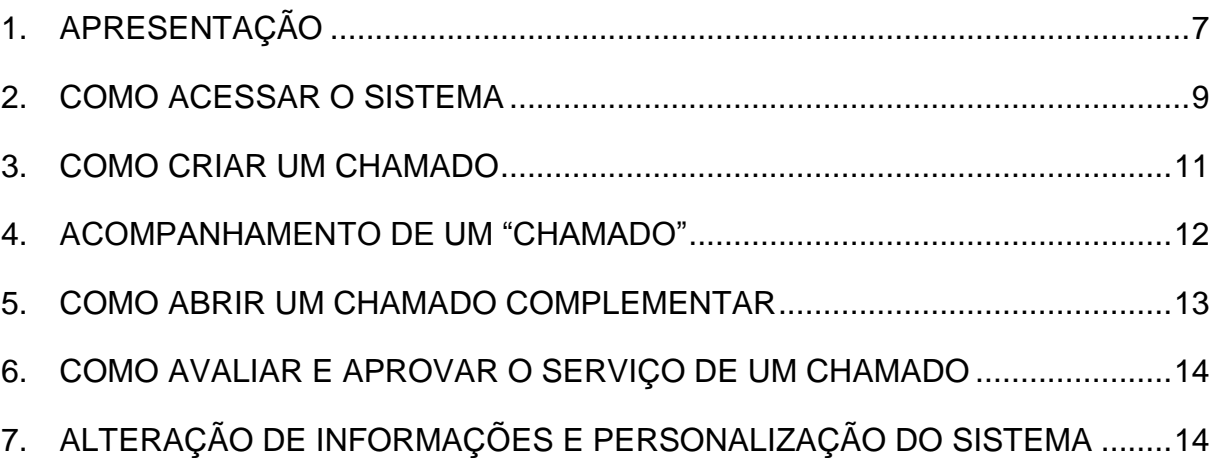

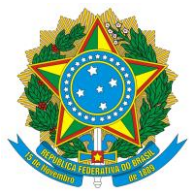

### <span id="page-6-0"></span>**1. APRESENTAÇÃO**

O Manual de procedimentos de abertura e acompanhamento de chamadas no Sistema de Gestão de Demandas (SGD) visa estabelecer os procedimentos para a utilização do sistema SGD, bem como oferecer orientações práticas para os clientes do sistema nas tarefas envolvidas no processo de abertura de chamados.

O SGD se dirige para auxiliar os gestores no cumprimento pleno do papel da Gerência de Manutenção dentro da nova estrutura organizacional da UFES. Esta unidade é responsável pela gestão de toda a manutenção na UFES, inclusive das reformas na universidade.

Abaixo segue o fluxo de todo o processo de trabalho desde a abertura do chamado, passando pela execução do serviço até o pagamento do mesmo. O fluxograma apresentado tem finalidade pedagógica para auxiliar a compreensão de todo o processo pelos usuários do sistema.

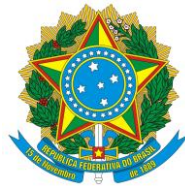

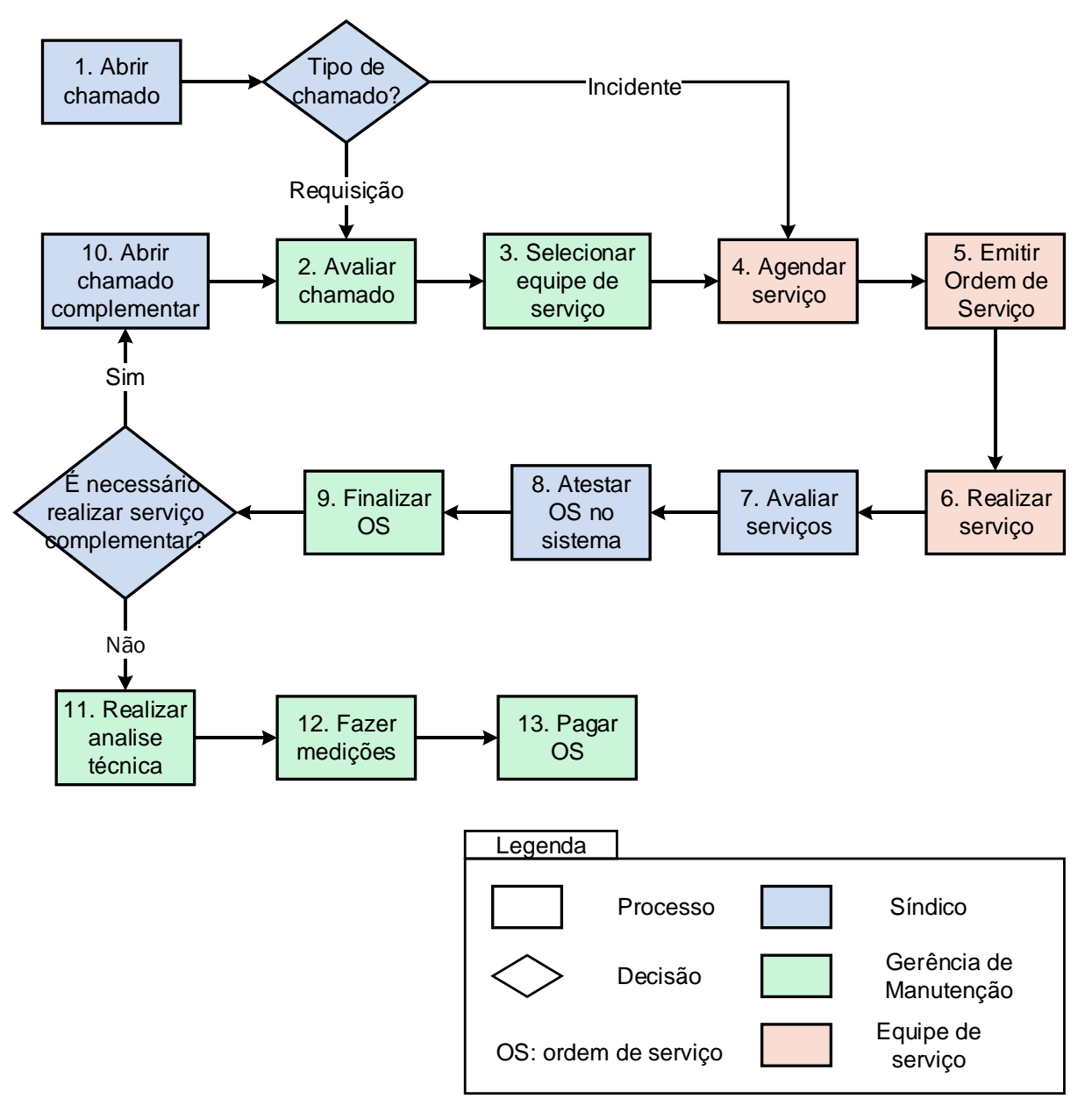

Figura 1 - Fluxograma do processo de abertura de chamados.

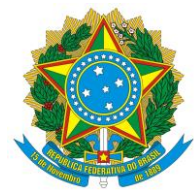

#### <span id="page-8-0"></span>**2. COMO ACESSAR O SISTEMA**

Primeiramente, é necessário abrir um navegador Internet. A seguir, é necessário acessar o seguinte site web http://sgd.ufes.br/

A tela de identificação se abrirá:

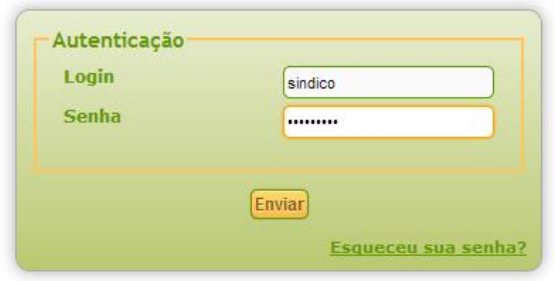

Figura 2 - Tela de identificação.

Para acessar o sistema basta inserir a senha única da universidade. Cada servidor e aluno possui sua própria senha. Para obter esta senha, caso não tenha, é necessário acessar o site do Núcleo de Tecnologia da Informação e seguir as informações da página: https://senha.ufes.br/.

As funcionalidades do sistema são acessadas a partir da tela principal, composta pelo menus: Home, Criar um chamado, Chamados, FAQ (Perguntas mais frequentes), Preferências, Ajuda e pela tela de abertura de demandas.

Na tela "Home" é possível visualizar um resumo dos chamados feitos pelo cliente filtrados de acordo com o status de atendimento:

- "Novo": São aqueles abertos recentemente, que ainda não foram visualizados pelo fiscal do serviço.
- "Processando (atribuído)": São aqueles onde os fiscais, responsáveis pelo chamado na gerencia, o atribui para a empresa realizar.
- "Processando (planejado)": A empresa programa as ações a serem tomadas e define as datas para realização do chamado.

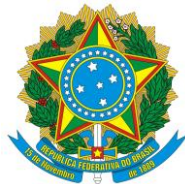

- "Pendente": São aqueles que o prazo planejado para a execução da ação não é cumprido pela empresa.
- "Solucionado": A empresa confirma que realizou o chamado.
- "Fechado": O fiscal confirma a execução do chamado.
- "Excluído": São aqueles cancelados por parte da gerência ou do solicitante.

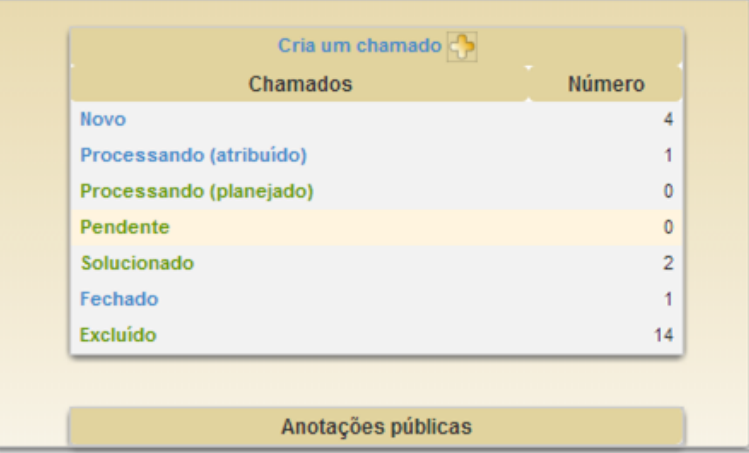

Figura 3 - Resumo dos chamados do menu Home.

Ao clicar sobre **de** é possível abrir um novo chamado

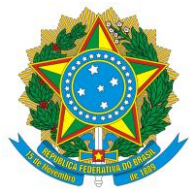

#### <span id="page-10-0"></span>**3. COMO CRIAR UM CHAMADO**

Na tela "Criar um Chamado" é possível abrir um novo chamado através do preenchimento do formulário. É necessário observar que os campos "Urgência", "Localização", "Descrição" são de preenchimento obrigatório. A seguir uma breve descrição de cada campo:

- "Tipo" exibe duas opções. A primeira é "Incidente", esses são casos de extrema urgência, exemplo: quebra de cano, quebra de elevador com pessoas dentro, incêndio, etc. A segunda é "Requisição", esses são serviços rotineiros que podem ser urgentes, mas não com prioridade menor que os tipos "Incidentes".
- "Categoria" lista os tipos de serviços possíveis de serem atendidos, numa linguagem próxima a do usuário.
- "Urgência", as opções "Muita baixa", "Baixa", "Média", "Alta", "Muito Alta" deve ser atribuída pelo usuário.
- "Localização" lista as opções lugares nos campi que devem ser atendidos pelos chamados.
- "Breve descrição" entre com o um resumo da demanda.
- "Descrição" devem ser as informações relativas à demanda.

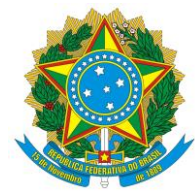

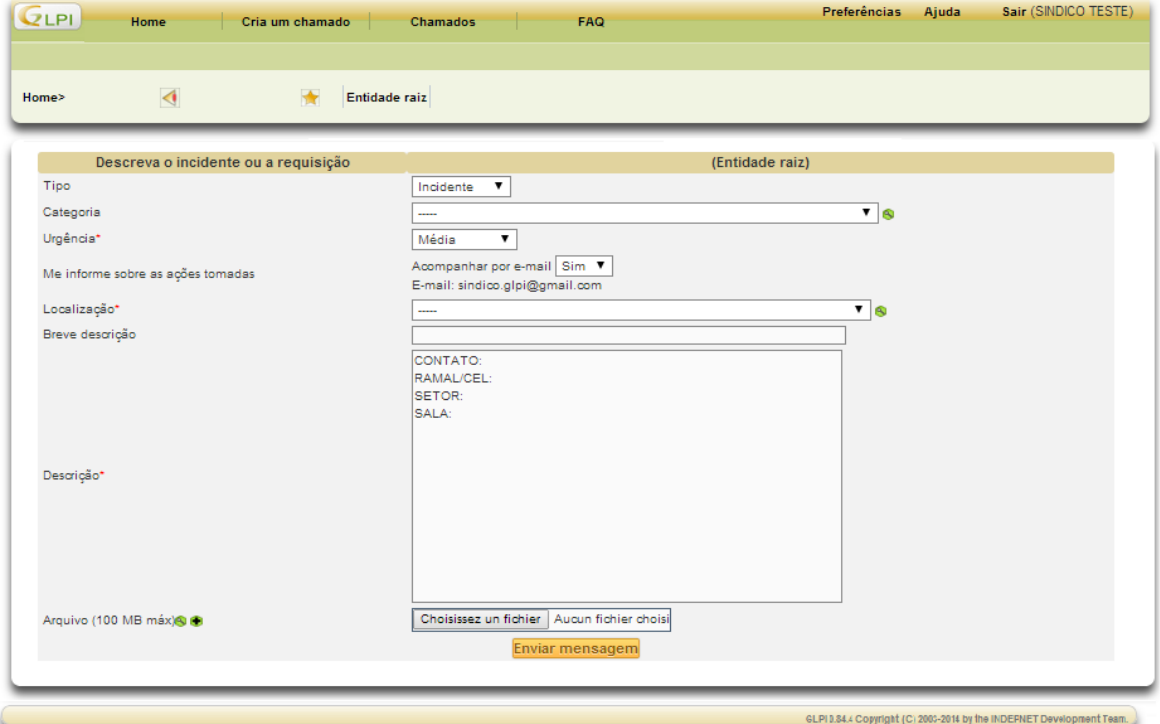

Figura 4 - Menu de abertura de chamados

#### <span id="page-11-0"></span>**4. ACOMPANHAMENTO DE UM "CHAMADO"**

Os chamados abertos pelo síndico podem ser visualizados com uma descrição analítica de cada um. Eles podem ser acessados através do botão "Chamados" na parte superior da tela.

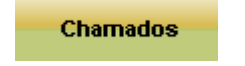

Figura 5 - Botão "Chamados"

A visualização de chamados pode ser feitas com filtros, ao escolher as opções desejadas (quadrado em vermelho), a seguir, clique em "Pesquisar".

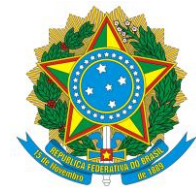

|                      |                                                        | lt<br><b>P</b><br><b>Status</b>                      | Processando (atribuído)    |                                | $\bullet$ $\bullet$<br><b>Pesquisar</b> |               |                                |                                     |                                                                      |                       |  |
|----------------------|--------------------------------------------------------|------------------------------------------------------|----------------------------|--------------------------------|-----------------------------------------|---------------|--------------------------------|-------------------------------------|----------------------------------------------------------------------|-----------------------|--|
|                      |                                                        | Exibir (número de itens) 15<br>▼                     |                            |                                |                                         | De 1 a 1 em 1 |                                |                                     |                                                                      |                       |  |
|                      |                                                        | Ações                                                |                            |                                |                                         |               |                                |                                     |                                                                      |                       |  |
|                      | $\sqrt{ }$ ID                                          | Breve descrição                                      | <b>Status</b>              | $\nabla$ Última<br>atualização | Data de<br>abertura                     |               | <b>Prioridade Requerente</b>   | Técnico                             | Categoria                                                            | Data de<br>vencimento |  |
| $\blacktriangledown$ |                                                        | SALA:123 REFERENCIA:122 TIPO :223<br>OBSERVAÇÕES:222 | Processando<br>(atribuído) | 05-06-2014<br>11:34            | 05-06-2014 Alta<br>11:33                |               | <b>SINDICO</b><br><b>TESTE</b> | <b>CEP</b><br>MANUTENCÃO<br>PREDIAL | MANUTENCÃO PREDIAL > ELÉTRICA > OUTROS<br>SERVIÇOS EM REDE ELÉTRICA. | --                    |  |
|                      | $\boxed{\bullet}$ ID                                   | Breve descrição                                      | <b>Status</b>              | $\nabla$ Última<br>atualização | Data de<br>abertura                     |               | <b>Prioridade Requerente</b>   | Técnico                             | Categoria                                                            | Data de<br>vencimento |  |
| Ações                |                                                        |                                                      |                            |                                |                                         |               |                                |                                     |                                                                      |                       |  |
|                      | Exibir (número de itens) 15<br>$\overline{\mathbf{v}}$ |                                                      |                            |                                |                                         | De 1 a 1 em 1 |                                |                                     |                                                                      |                       |  |

Figura 6 - Menu de acompanhamento de chamados.

É possível verificar detalhes de um chamado clicando diretamente no nome do mesmo.

### <span id="page-12-0"></span>**5. COMO ABRIR UM CHAMADO COMPLEMENTAR**

Caso a demanda necessite de serviços complementares ao serviço principal é possível abrir um chamado complementar. Crie um novo chamado e então acesse a tela de acompanhamento do mesmo. Feito isso, clique em "Documentos associados" e aparecerá a tela abaixo:

|                        | documento associado: 0 |                                             | <b>Chamados</b><br><b>relacionados</b> |               |                  |               |  |  |  |  |  |  |
|------------------------|------------------------|---------------------------------------------|----------------------------------------|---------------|------------------|---------------|--|--|--|--|--|--|
| Adicionar um documento |                        |                                             |                                        |               |                  |               |  |  |  |  |  |  |
| Título<br>.  ▼   Q/    |                        | Escolher arquivo Nenhum arquivo selecionado |                                        |               | (100 MB máx)     |               |  |  |  |  |  |  |
| <b>Nome</b>            | <b>Entidade</b>        | <b>Arquivo</b>                              | Link web                               | <b>Título</b> | <b>Tipo MIME</b> | $\nabla$ Data |  |  |  |  |  |  |

Figura 7 - Menu de vinculação de chamados.

Selecione um chamado para vincular ao chamado complementar.

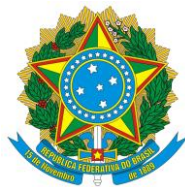

#### <span id="page-13-0"></span>**6. COMO AVALIAR E APROVAR O SERVIÇO DE UM CHAMADO**

Após a equipe de serviço solucionar o chamado é necessário que o síndico avalie e ateste o serviço. Para atestar a realização de um serviço selecione o chamado correspondente no menu "Chamados" e então clique na aba "Soluções" solução

Na parte inferior da tela você entrará o sub menu "Aprovação da solução".

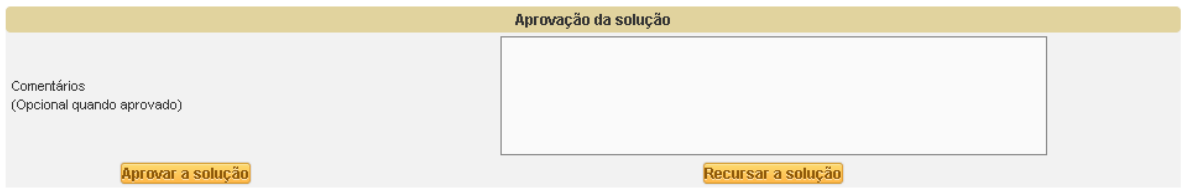

Figura 8 - Menu de avaliação e aprovação do sistema.

Para aprovar a solução basta clicar em "Aprovar a solução". Caso o serviço não tenha solucionado o problema é possível recusar a solução clicando no botão de mesmo nome. No campo "Comentários" pode-se comentar o serviço, utilize este campo para avaliar o trabalho realizado pela referente equipe de serviço.

### <span id="page-13-1"></span>**7. ALTERAÇÃO DE INFORMAÇÕES E PERSONALIZAÇÃO DO SISTEMA**

No menu "Preferencias" é possível alterar informações pessoais e personalizar algumas características do sistema.

Para alterar as informações pessoais o síndico deve acessar a aba "Principal. Não é possível alterar a senha pessoal.

Obs: não é possível alterar a senha do síndico, pois esta é fornecida pelo sistema de cadastro único.

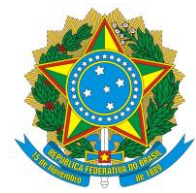

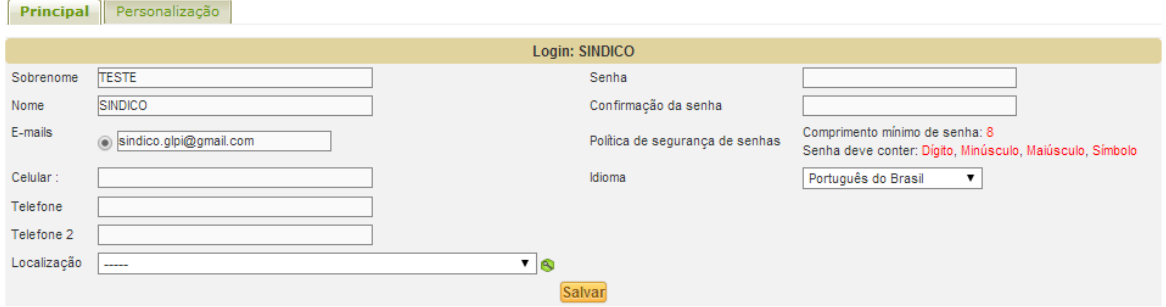

Figura 9 - Menu de alteração de informações de identificação.

Na aba "Personalização" os padrões relativos à exibição de dados no programa podem ser alterados.

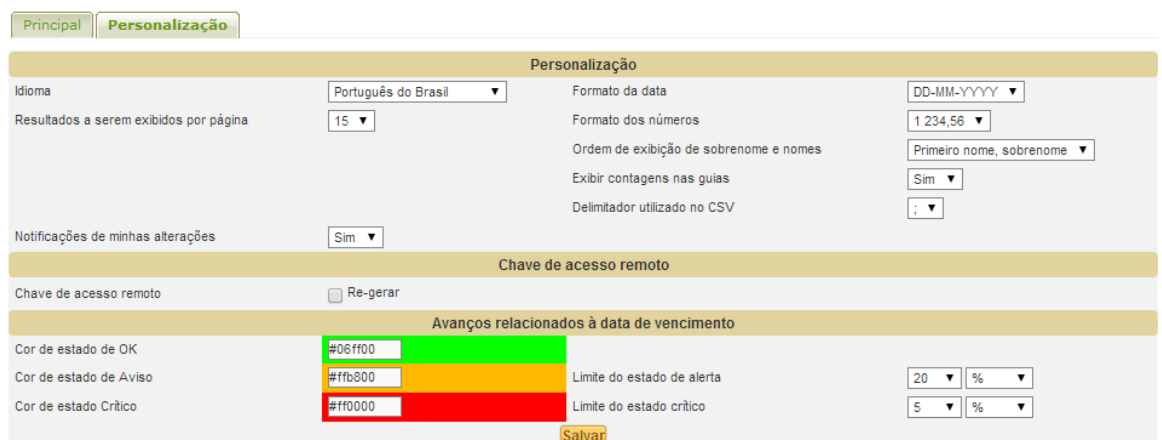

Figura 10 - Menu de personalização de padrões de exibição.

Alguns campos como "Chave de acesso" remoto não estão habilitados para uso.